Вопрос: Как настроить перенаправление портов на сервисном маршрутизаторе?

(Сервисные маршрутизаторы с программным обеспечением Security Edition: DIR-853/SE (pee. R3), DIR-1260/SE, DIR-2150/SE, DSA-2003, DSA-2006, DSA-2108S, DSA-2208X, DSA-2308X)

Перенаправление (проброс) портов в маршрутизаторе настраивается для получения доступа из внешней сети к серверу или другому сетевому устройству, находящемуся в локальной сети. Ниже приведены три варианта настройки проброса порта для передачи трафика по протоколу ТСР на локальный сервер с IP-адресом 192.168.10.172. В данном примере рассматривается утилита для тестирования пропускной способности сети *iperf3*, рабочий порт которой по умолчанию 5201. Тип соединения - Статический IPv4 с именем statip 11.

## Варианты решения:

1. Создание классического правила перенаправления портов.

(Применяется, когда внешний ТСР-порт используется по-умолчанию. Подключиться к локальному серверу из внешней сети можно с любого IP-адреса).

## 1.1 В основном меню слева перейдите к разделу Межсетевой экран, далее - на страницу Правила.

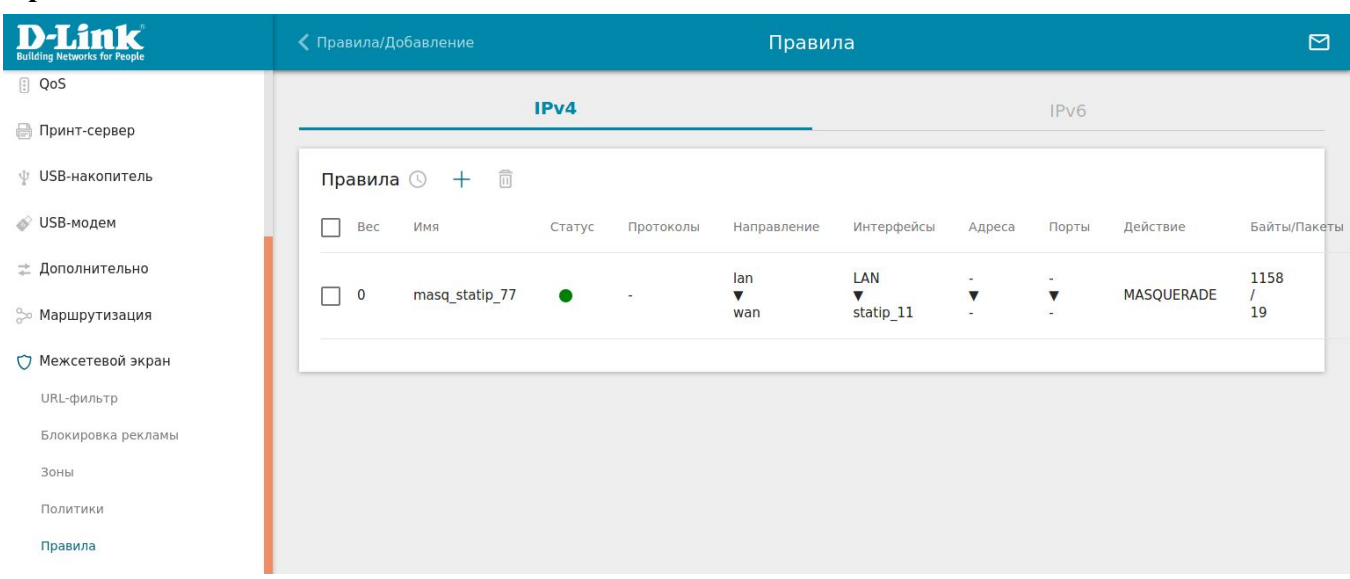

- 1.2 Во вкладке IPv4 добавьте новое правило, нажав на «+».
- 1.3 Заполните поля, как показано ниже, и нажмите кнопку Применить.

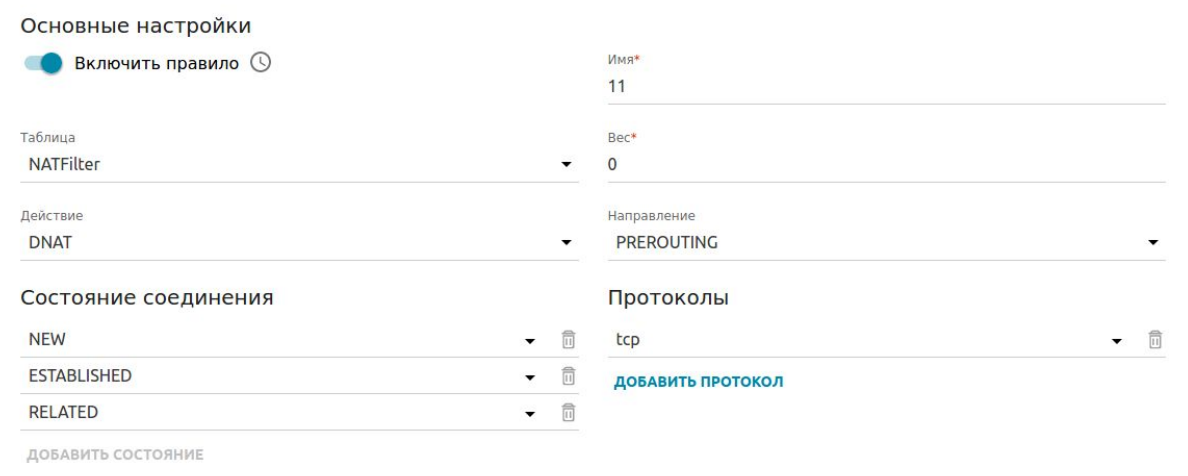

В разделе **Назначение** выберите зону *lan*, добавьте ссылку на соединение (в данном примере это *statip\_11*) и укажите порт *5201*.

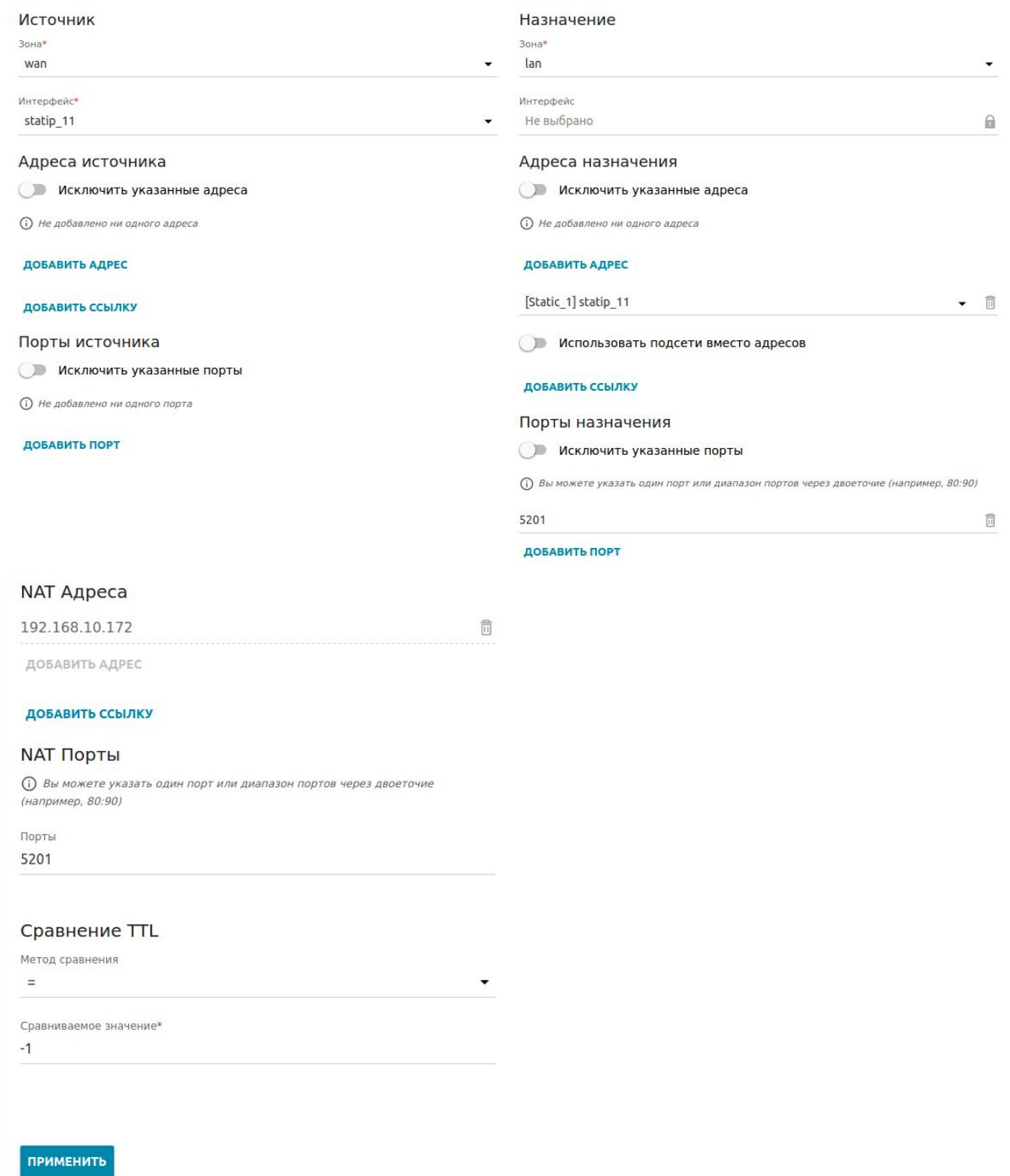

Для проверки настроенного правила перейдите в левом меню в раздел **Межсетевые экраны**, далее – в **Правила.**

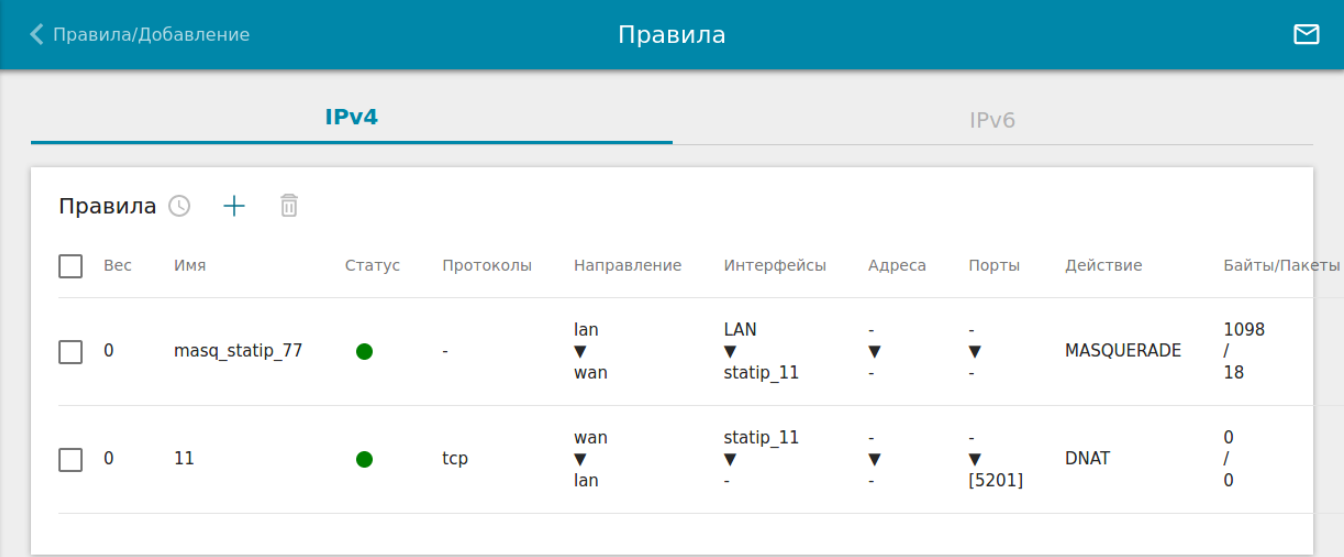

Настройка завершена.

2. Создание правила для перенаправления портов с изменением внешнего порта.

*(Применяется, когда необходимо изменить значение внешнего TCP-порта. Подключиться к локальному серверу из внешней сети можно с любого IP-адреса).*

2.1. Выполните шаги 1.1, 1.2 и 1.3 из пункта 1. Но в поле **Порт назначения** в качестве внешнего порта укажите параметр, отличный от значения по умолчанию, например: *7654.* А в качестве внутреннего порта – параметр **NAT Порты** со значением *5201*. Нажмите кнопку **Применить.**

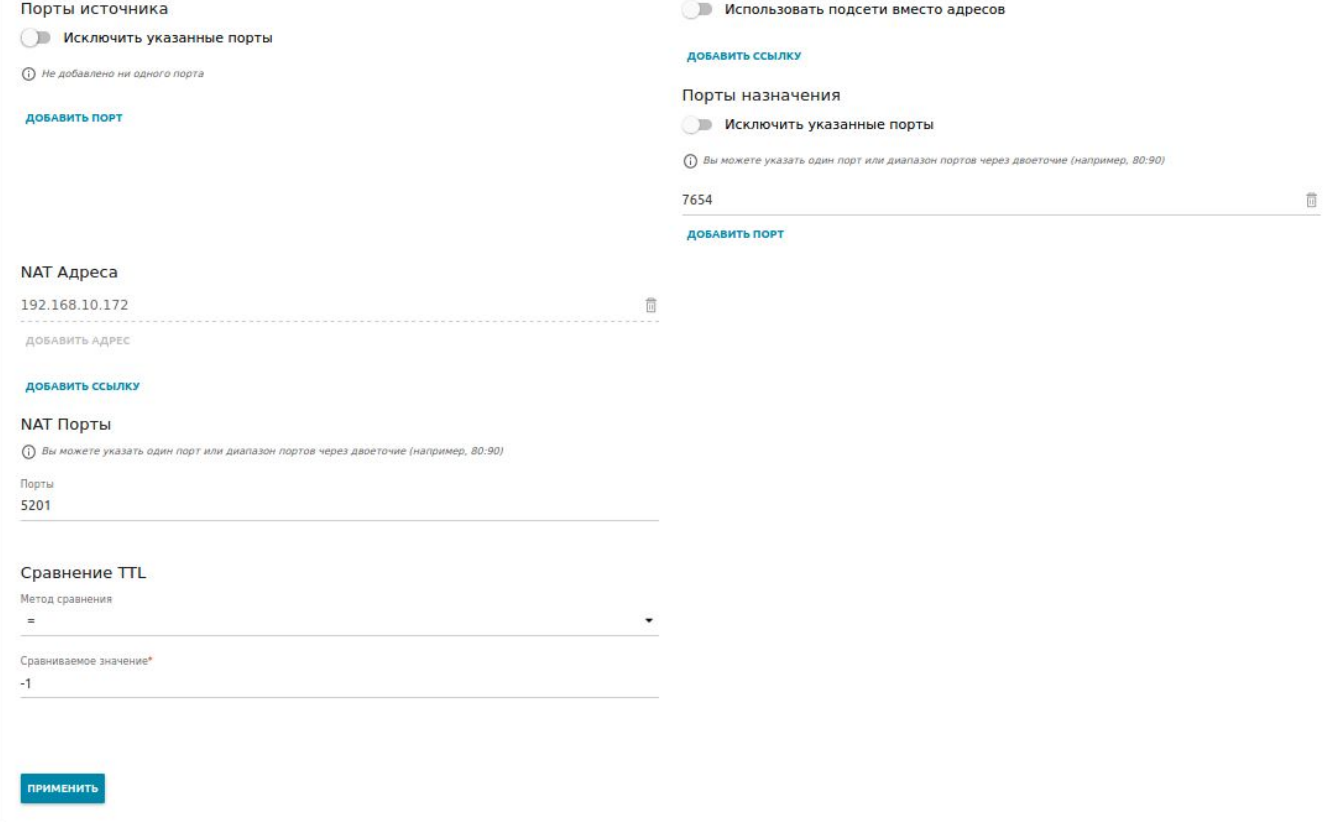

Настройка завершена.

3. Создание правила для перенаправления портов с доступом только с определенных IP-адресов. *(Применяется, когда необходимо разрешить доступ к серверу из внешней сети только с определенных IP-адресов).*

3.1 Выполните шаги 1.1, 1.2 и 1.3 из пункта 1. Но в графе **Адрес источника** нажмите **Добавить адрес**.

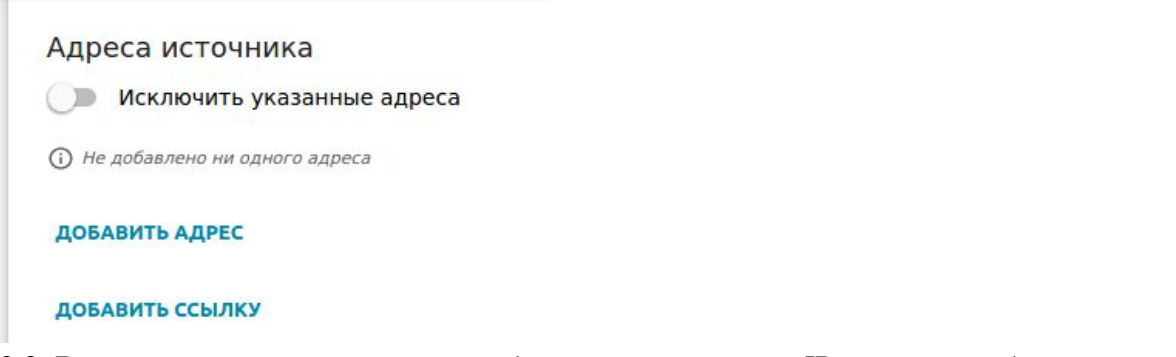

3.2. В открывшемся окне укажите либо диапазон внешних IP-адресов, либо один внешний IPадрес, либо внешнюю подсеть, откуда будет разрешен доступ к локальному серверу. После добавления одного из вариантов нажмите кнопку **Сохранить**.

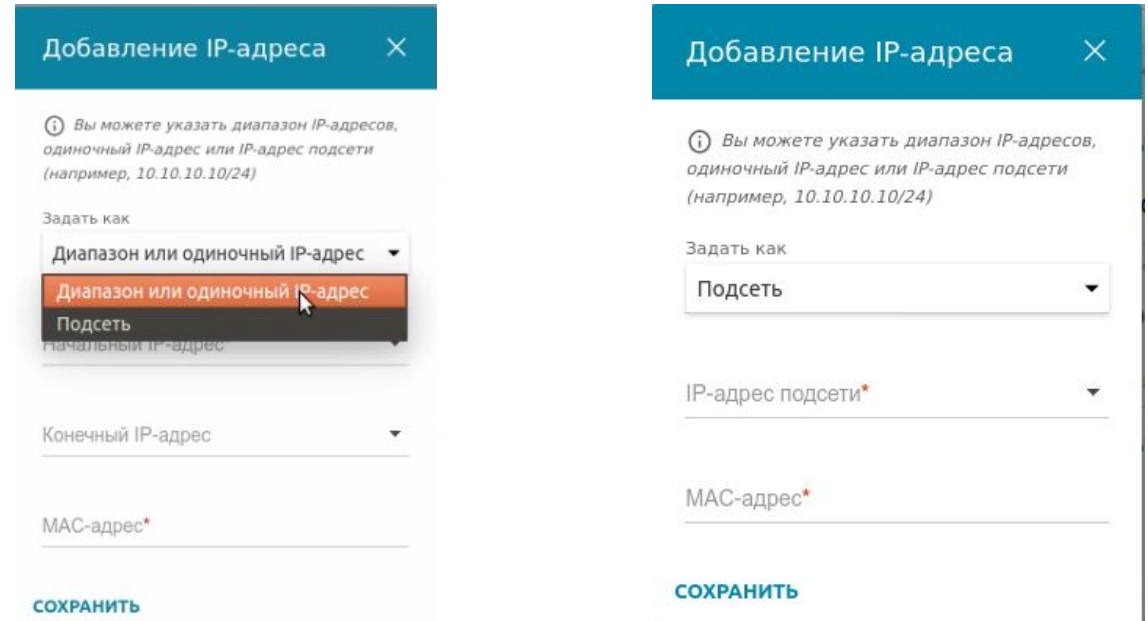

*Примечание: в данном случае поле MAC-адрес заполнять не нужно. Это поле является обязательным только тогда, когда не заполнено поле Начальный IP-адрес/ IP-адрес подсети.*

3.3 Проверить добавленный IP-адрес можно в графе **Адрес источника** (в примере это 83.149.45.180 – только с этого IP-адреса будет разрешен доступ к локальному серверу, а для всех других внешних IP-адресов – запрещен).

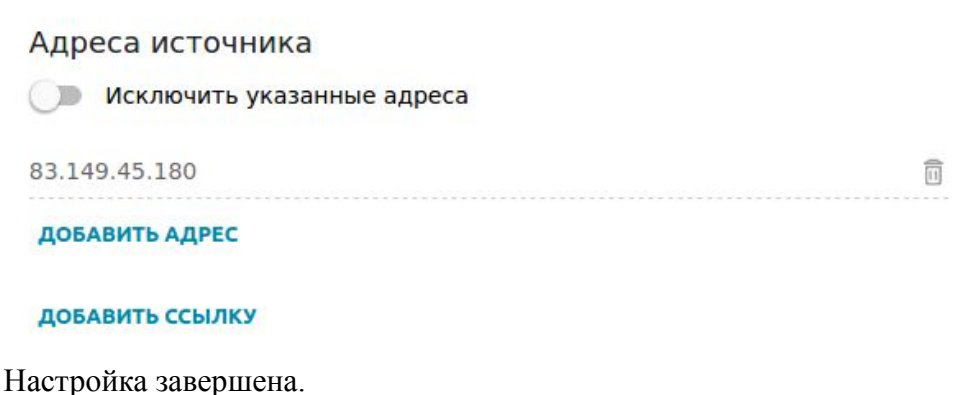